# Създаване на база

от данни

## 1. Стартиране на МS Access

Start – All Programs – Microsoft Office – Misrosoft Office Access 2010

- File > New > Blank Database >File Name
- Давате име на файла, след което избирате бутона Create.

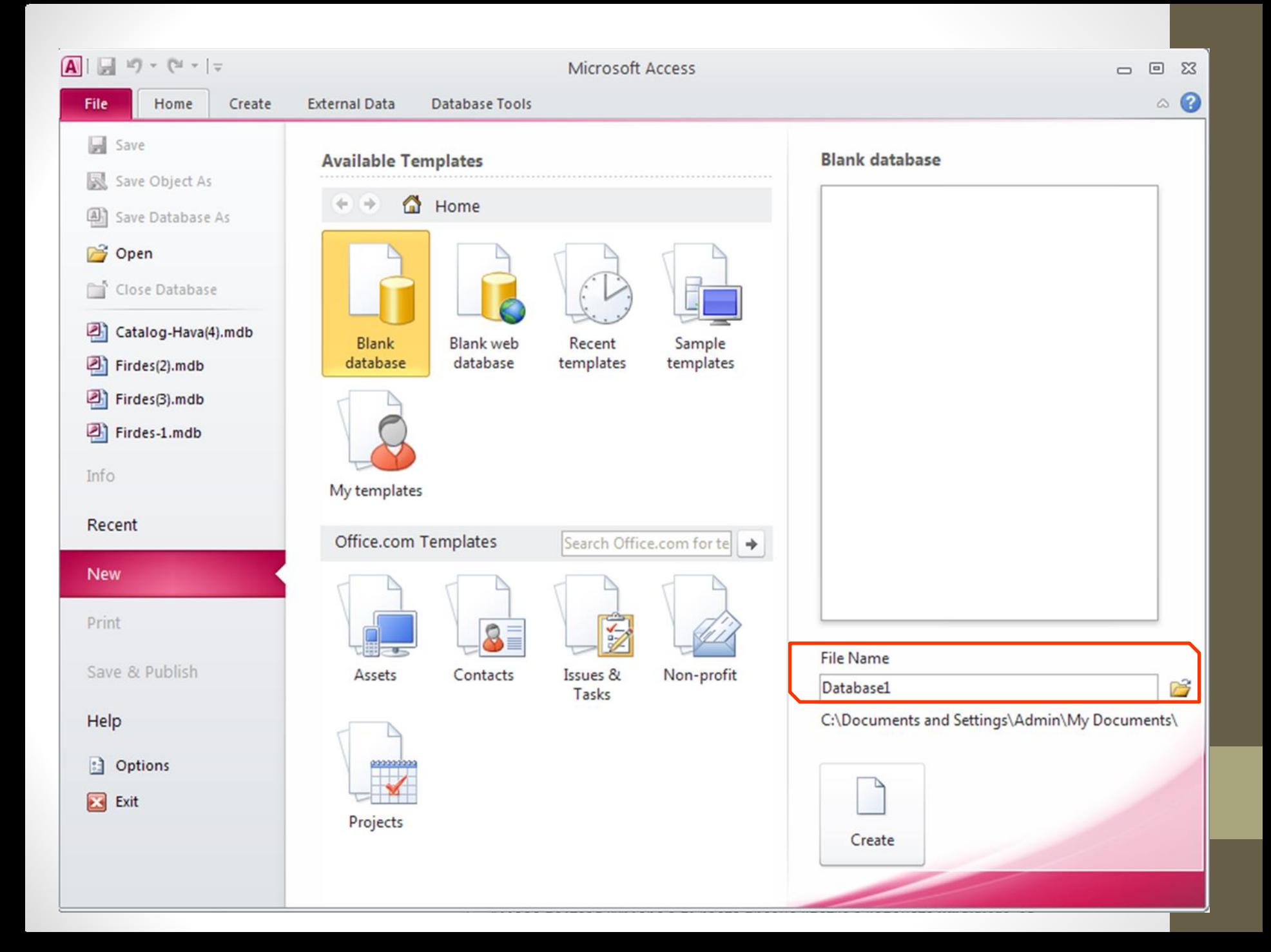

## 2. Обекти в базата от данни

- Таблици колони (полета), редове (записи); ядро на БД;
- Формуляри за по-лесно въвеждане на данните;
- Заявки (справки) за реализиране на извадки от БД по определени критерии;
- Отчети за отпечатване на таблици или справки;
- Макроси команди за автоматично изпълнение на често повтарчщи се дейности;
- Модули програмни инструкции на езика Visual Basic for Aplications

## 3. Таблици

• Създаване – от групата Create се избира Table

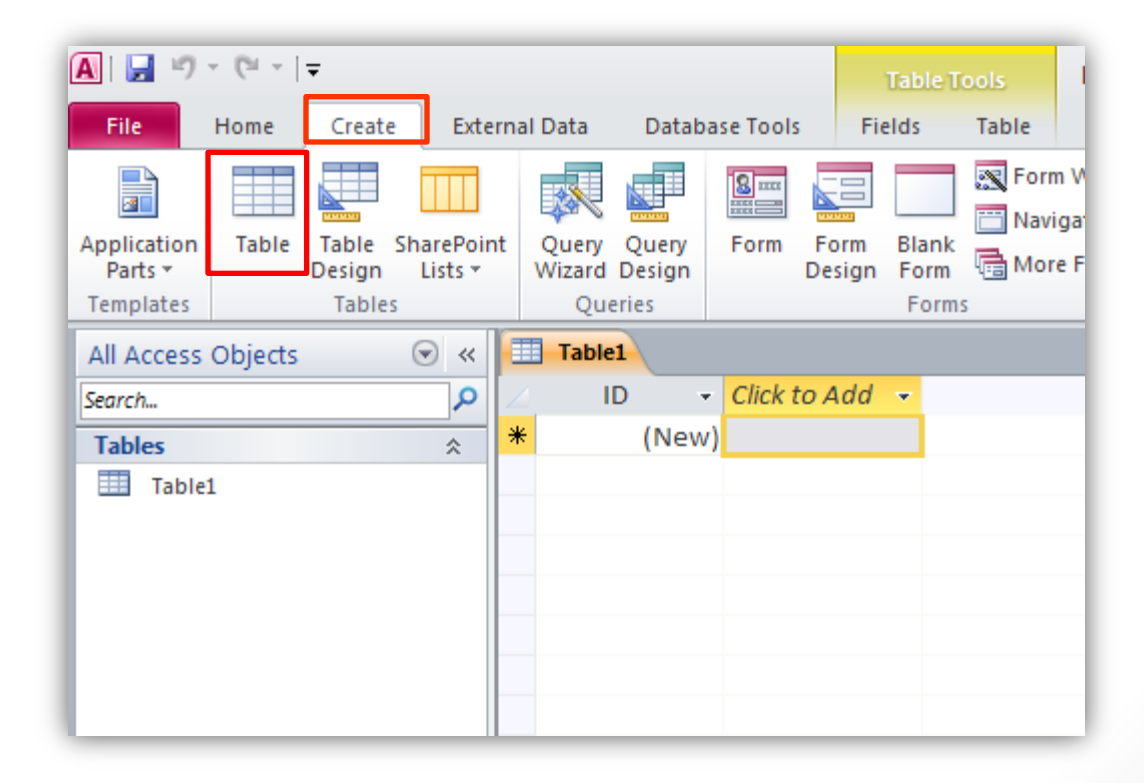

### А) Създаване на полета

• Избира се инструмент Table Design

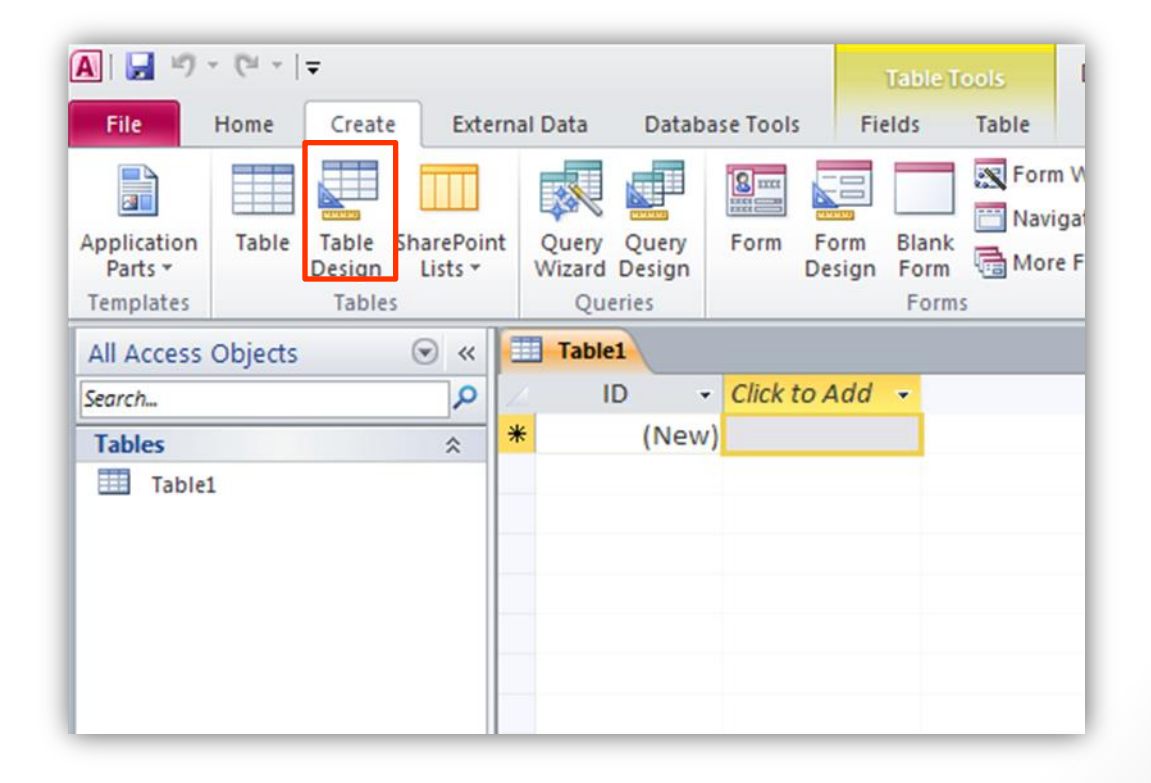

#### • Задават се имена на полетата и се избира техният тип;

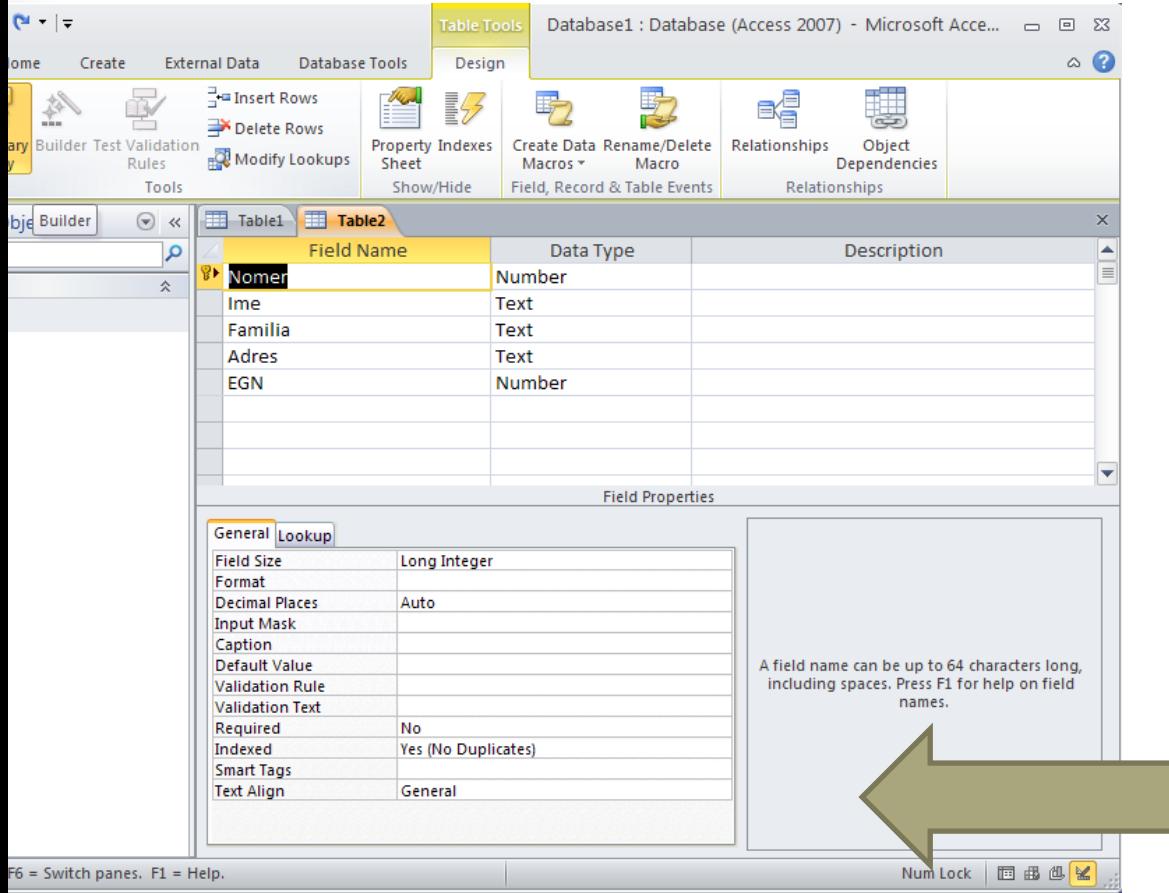

Field Name – име на поле; Data Type – посочва се типът на данните; Description – описание на полето; Field Properties – уточняват се характеристиките на полето: - Field Size – максимален размер на данните в полето; **Input Mask – образец** въвеждане на всички данни в полето; - Default Value – стойност по

подразбиране;

### Б) Определяне на ключ:

- избира се поле;
- активира се бутонът за ключ;

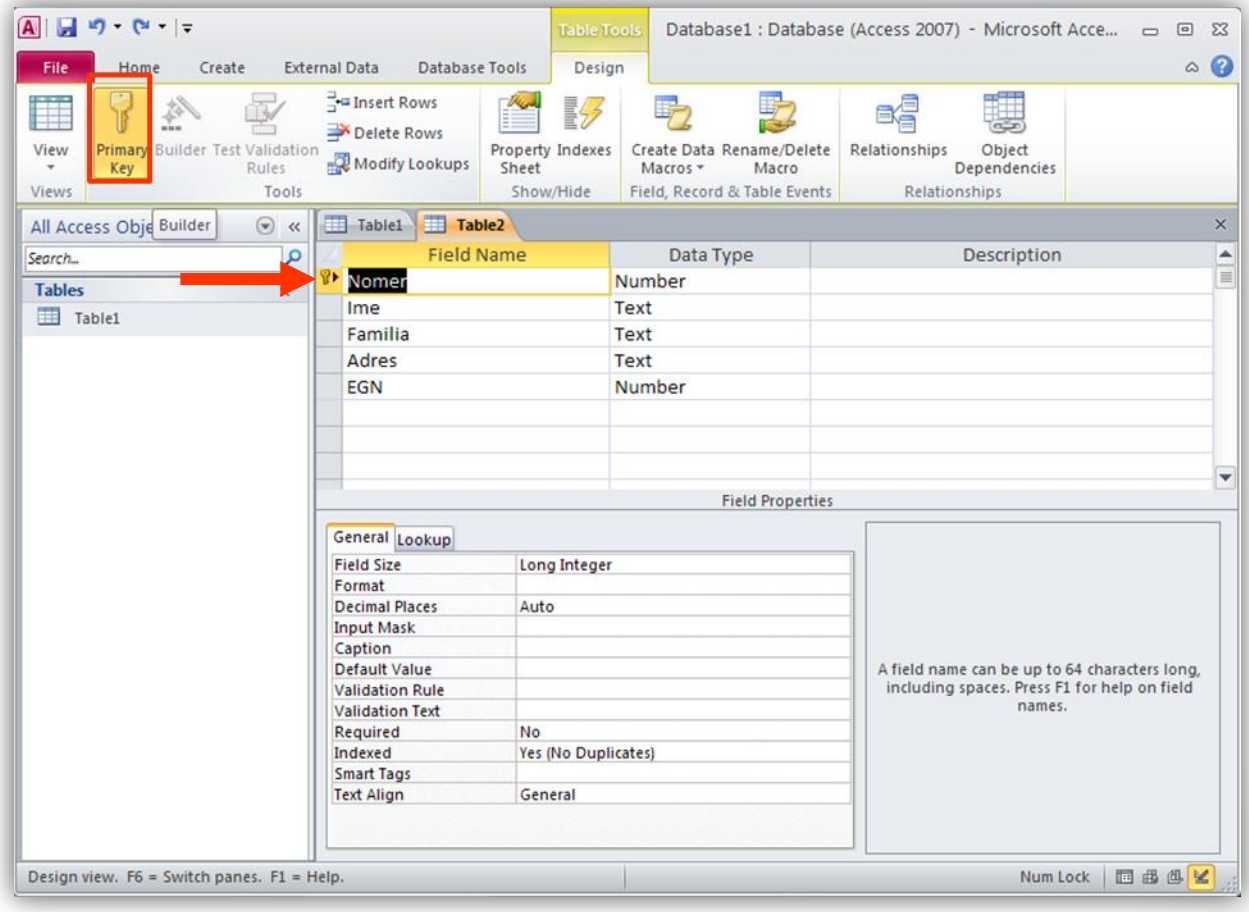

### В) Именуване на таблицата От File > Save

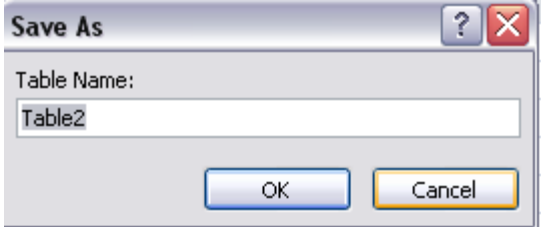

### Г) Въвеждане на данни в таблицата

- Таблицата се отваря с двукратно щракване на мишката върху името ѝ;
- Отворените обекти се виждат с техните имена;
- Въвеждаме данните, като преминаваме в отделните полета с бутоните за навигация или Tab

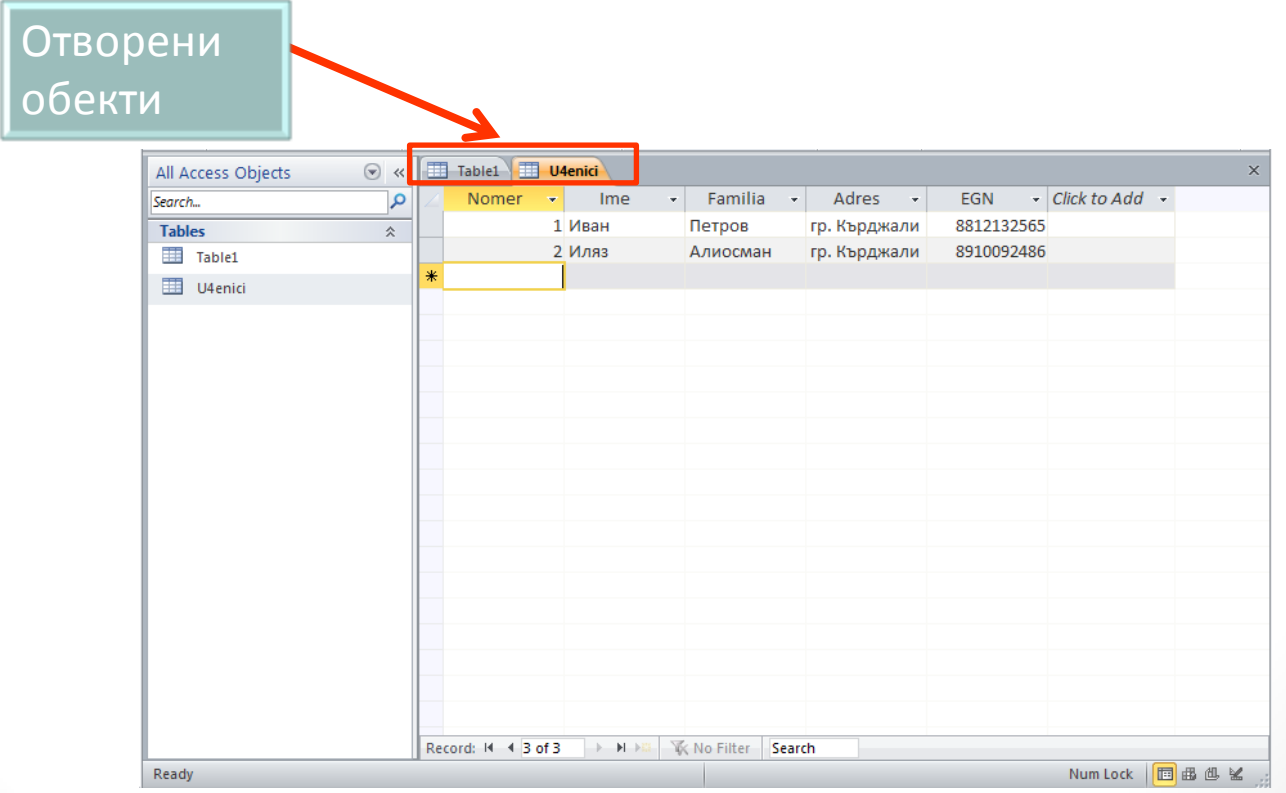

## 4. Връзка между таблиците

- Затворете всички отворени таблици.
- Отворете прозореца Relationships

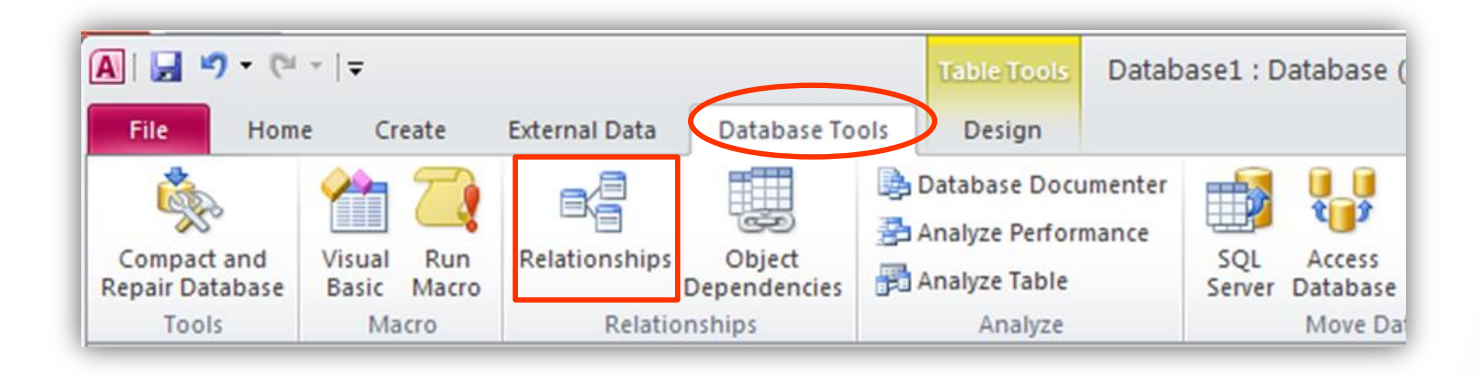

• Добавете таблиците, които ще свързвате – от прозореца Show Table с бутон Add

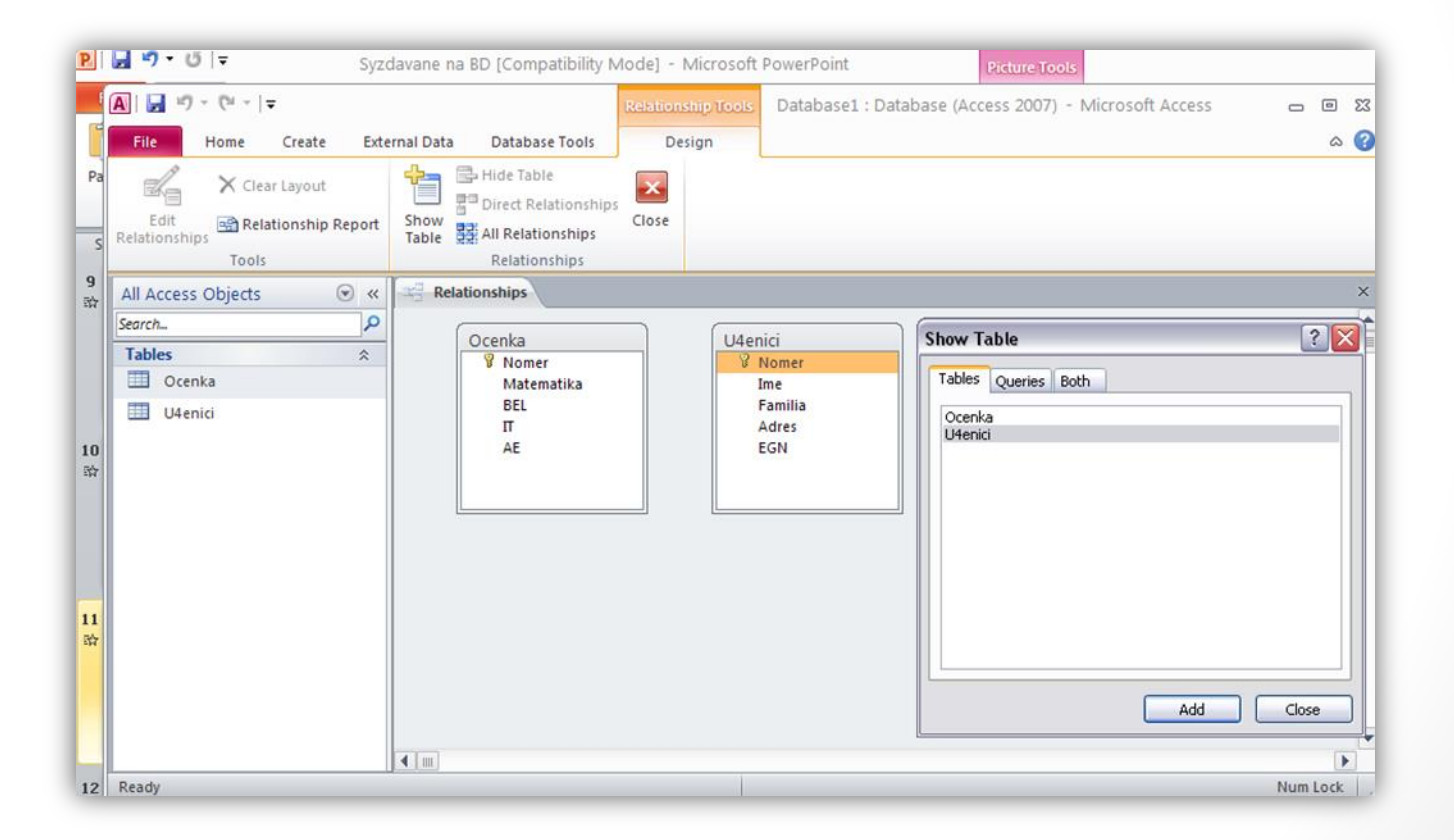

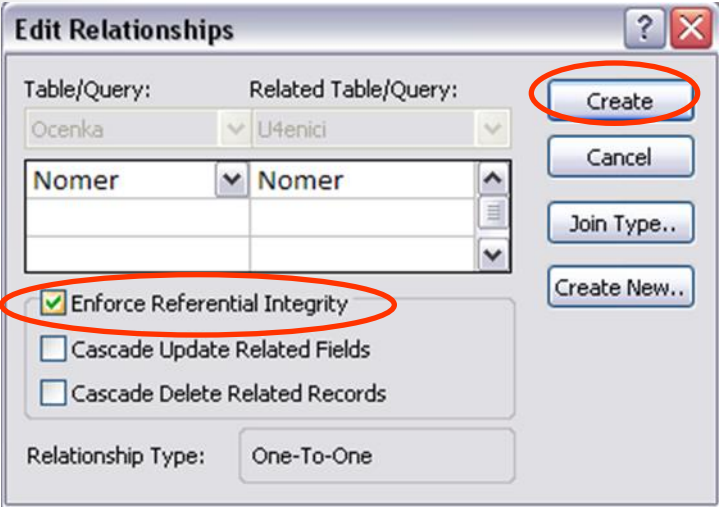

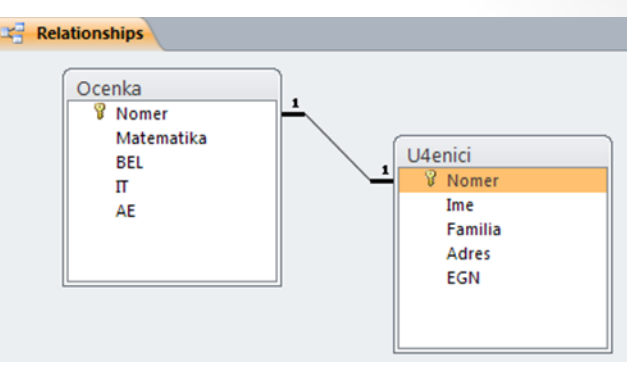

- Връзките се създават чрез влачене от поле в едната таблица към поле в другата таблица;
- Полетата, които се свързват, трябва да са от един и същ тип;
- За връзка 1:n, се слага отметка в полето Enforce Referential Integrity;
- Избира се бутон Create;
- Затворете Relationships с десен бутон се отваря контекстно меню и се избира Close;
- Избира се Yes, за да съхраним създадените връзки.

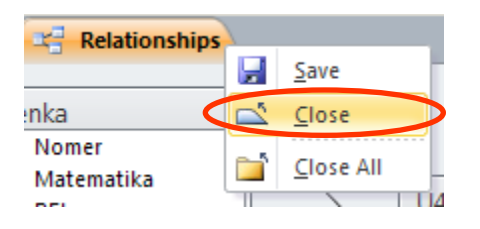

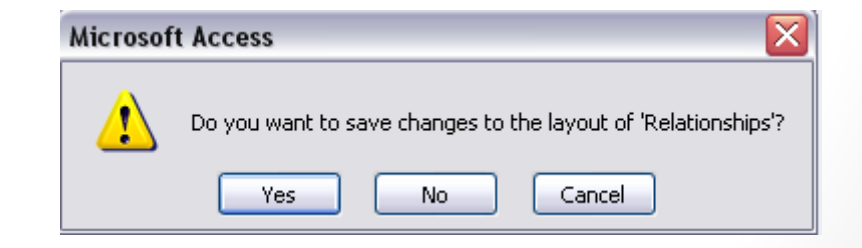